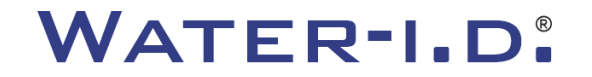

WATER TESTING EQUIPMENT  $\bullet \bullet \bullet$ 

## **Nový PoolLab 2.0**

Prezentace a podrobný průvodce novým PoolLab 2.0

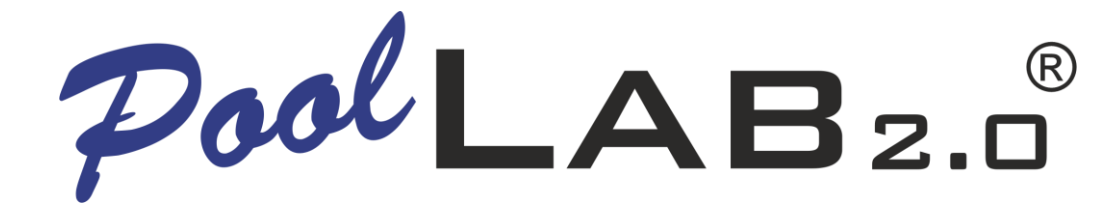

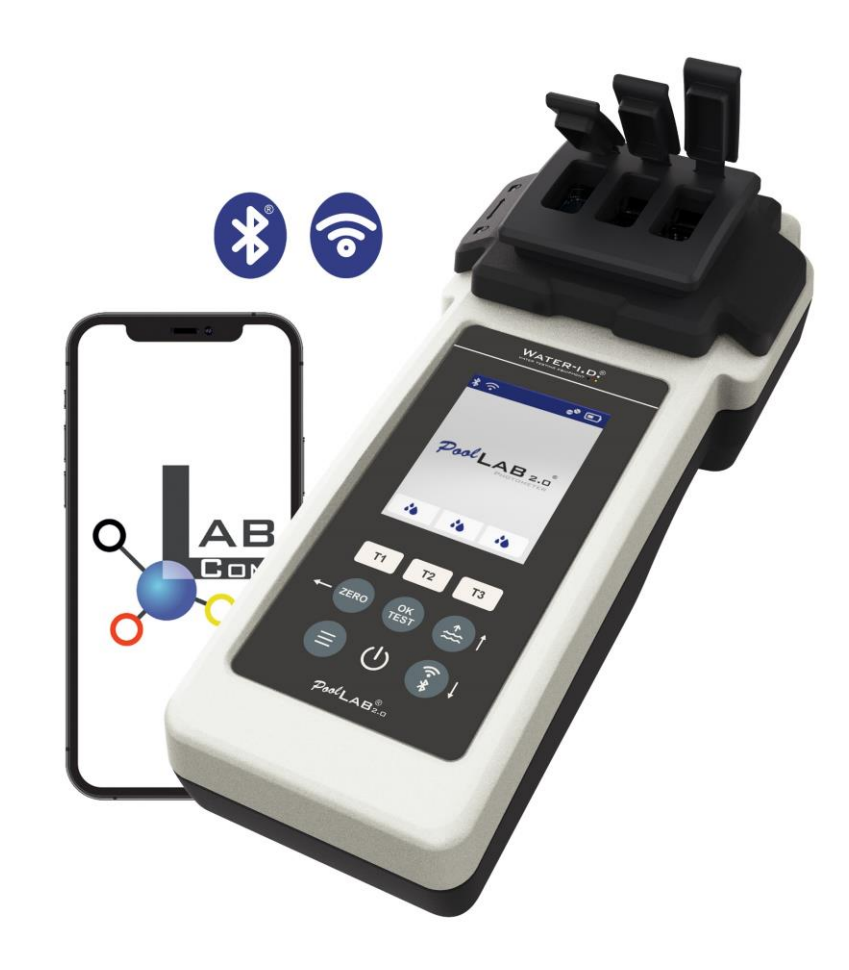

**Distributor a servis v ČR a SK: SURFACE SOLUTIONS s.r.o.**

#### WATER TESTING EQUIPMENT OOO

## **Nový PoolLab 2.0**

Nový fotometr PoolLab 2.0 je dalším vývojem předchozího modelu PoolLab 1.0 a přichází s řadou inovací:

- Současně lze měřit tři parametry vody (3násobná kyveta, stále vyměnitelná).
- PoolLab 2.0 nabízí 24 parametrů měření vody ve 4 vlnových délkách.
- Velký barevný displej s podsvícením poskytuje lepší přehled a profesionální vzhled.
- PoolLab 2.0 nyní kromě Bluetooth nabízí také WiFi pro přenos dat přímo do cloudu.
- Na PoolLab 2.0 je nyní možné přidat a ukládat místo měření.
- PoolLab 2.0 je vodotěsný s krytím IP68 a lze jej ponořit do vody.

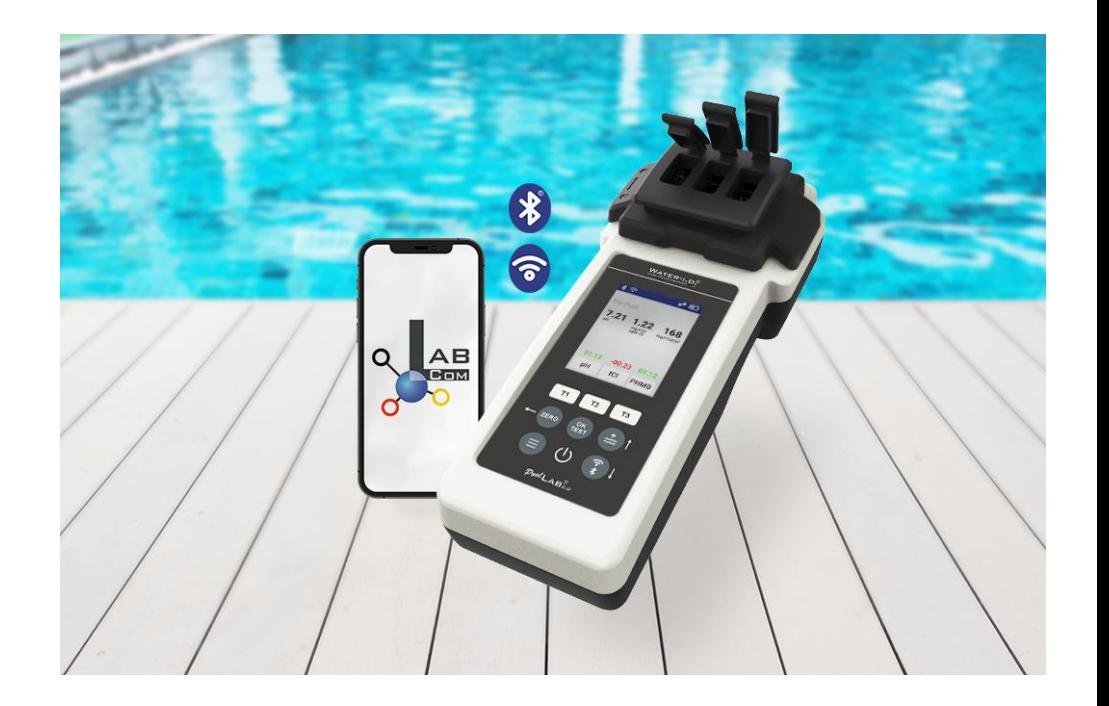

#### WATER TESTING EQUIPMENT  $\bullet \bullet \bullet$

## **8) PoolLab 2.0**

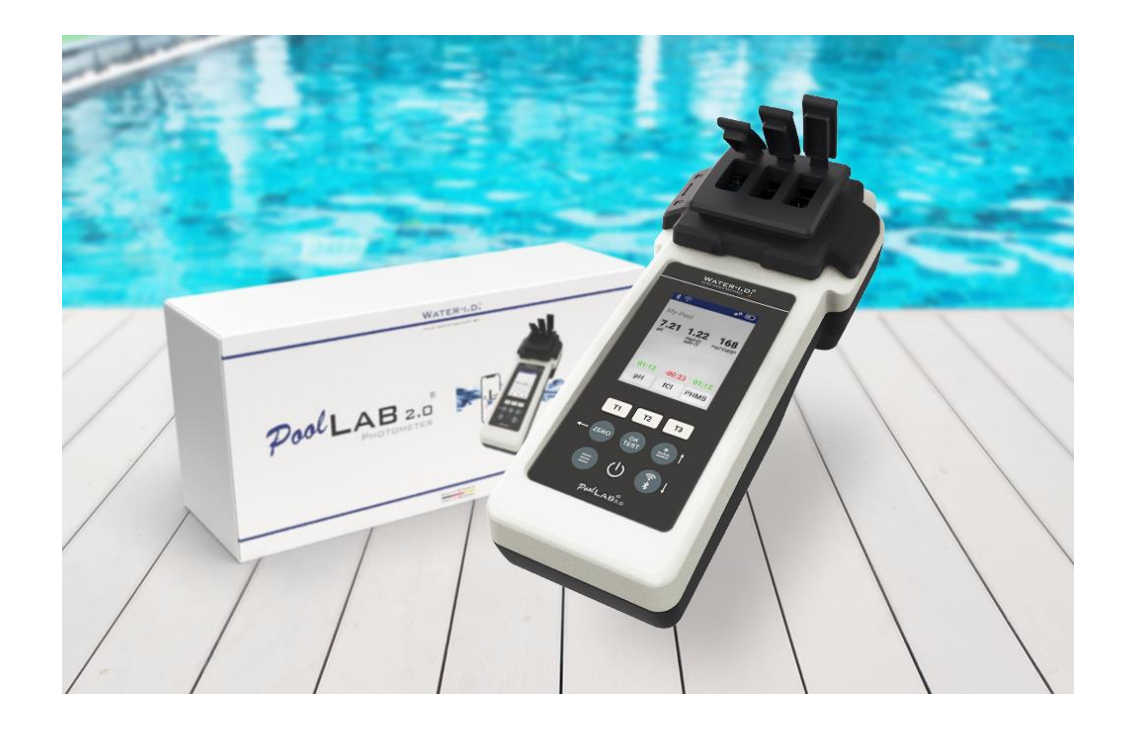

#### **Obsah balení PoolLab 2.0 obsahuje :**

PoolLab 2.0 photometer with built-in but exchangeable 3-fold cuvette 3 x AA baterie 3 x drtící tyčinky (white/blue/red) 10ml stříkačka Skladovací a přenosné pouzdro 20 tablet phenol red (měření pH) 20 tablet DPD 1 (měření volného chlóru) 10 tablet DPD 3 (měření celkového/vázaného chlóru) 10 tablet CYA test (měření kyseliny kyanurové) 10 tablet Alkalinity-M (měření alkality) A detailed instruction manual in many different languages

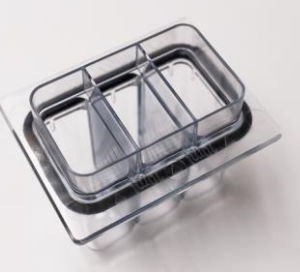

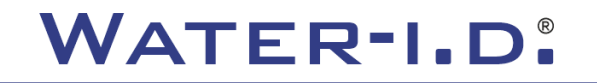

WATER TESTING EQUIPMENT OOO

## **PoolLab 2.0** (Funkce ZERO)

#### **Stejně jako PoolLab 1.0 lze i fotometr PoolLab 2.0 ovládat intuitivně :**

- 1) Zapnutí
- 2) Otevřete tři sklopné kryty krytu světelné ochrany.
- 3) Přidejte 10 ml vzorku vody do každé komory 3-násobné kyvety (lze nabrat přímo z vody; doporučeno: použijte stříkačku = přesně 10 ml).
- 4) Zavřete tři sklopné kryty krytu světelné ochrany.
- 5) Stiskněte ZERO (nulová rovnováha, která vypočítá zákal vody). **Funkce NULA je nutná pouze 1x pro jedno odběrové místo!**

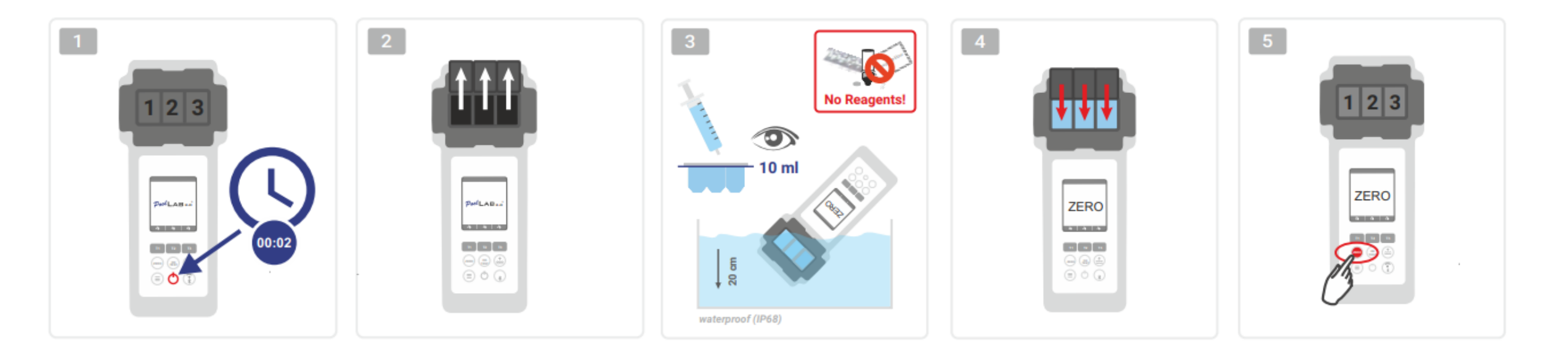

WATER TESTING EQUIPMENT  $\bullet \bullet \bullet$ 

## PoolLab 2.0 (Jeden parametr měření)

Následující kroky závisí na tom, zda chce uživatel měřit pouze **jeden parametr** nebo až **tři parametry** současně.

### **a) 1 parametr:**

**Volitelné:** Tlačítko Sampling Point lze použít k výběru zdroje měření, pod kterým se má uložit výsledek měření.

- 7-9) vyberte parametr, který chcete měřit, pomocí jednoho ze tří tlačítek "T" (každé je přiřazeno jedné ze tří částí kyvety)
	- **Poznámka:** Tlačítko T 2 sekundy = otevře menu výběru parametrů. 2 x krátké tlačítko T = vymaže vybraný parametr (--)
- 10) Přidejte příslušné činidlo do vybrané části kyvety.
- 11) pokud byla použita tableta, silně ji rozdrťte a promíchejte.
- 12) zavřete výklopné víko
- 13) Zmáčkněte tlačítko "OK/TEST".
- 14) Po uplynutí odpočítávání se výsledek zobrazí na displeji.

**Poznámka:** Odpočítávání zobrazené po kroku 13 lze přeskočit tlačítkem on/off (nedoporučuje se). **Poznámka:** Potvrzení tlačítkem OK/TEST lze zrušit stisknutím tlačítka se šipkou zpět.

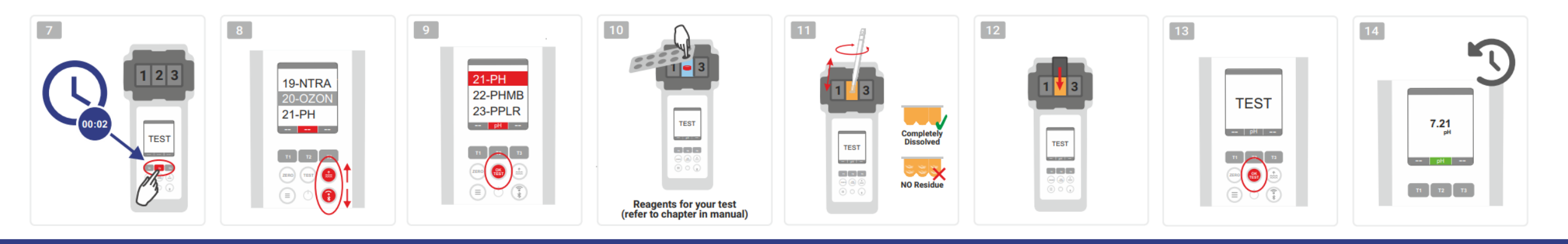

WATER TESTING EQUIPMENT OOO

## **PoolLab 2.0** (několik parametrů současně)

### **a) Více než 1 parametr :**

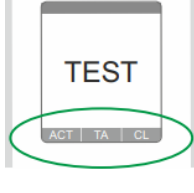

⊚✔◎

⊙✔◎

**Volitelné:** Tlačítko Sampling Point lze použít k výběru místa měření, pod kterým mají být výsledky měření uloženy. 7-9) použijte tři tlačítka "T" (každá je přiřazena jedné ze tří částí kyvety) k výběru parametrů, které se mají měřit **Poznámka**: Tlačítko T 2 sekundy = otevře menu výběru parametrů. 2 x krátké tlačítko T = smaže vybraný parametr (--) **Poznámka:** Existují parametry, které lze měřit pouze v komoře 2 a parametry, které lze měřit pouze samostatně **Poznámka:** Pokud je stejný parametr vybrán ve více než jedné komoře, bude smazán ve druhé komoře (--)

10) Přidejte příslušné činidlo do vybrané části kyvety.

11) pokud byla použita tableta, silně ji rozdrťte a promíchejte.

12) zavřete odklápěcí víko

24) stiskněte tlačítko T této měřicí komory, abyste potvrdili, že bylo přidáno činidlo. Spustí se odpočítávání této měřicí komory 29) Po potvrzení všech vybraných měřicích komor (viz krok 24) stiskněte tlačítko OK/Test.

30) Po uplynutí všech odpočítávání se výsledek zobrazí na displeji **ONLY CHAMBER 2** 

**Poznámka:** Odpočítávání zobrazené po kroku 13 lze přeskočit tlačítkem on/off (nedoporučuje se). **Poznámka:** Potvrzení pomocí klávesy T a klávesy OK/TEST lze zrušit stisknutím klávesy se šipkou zpět.

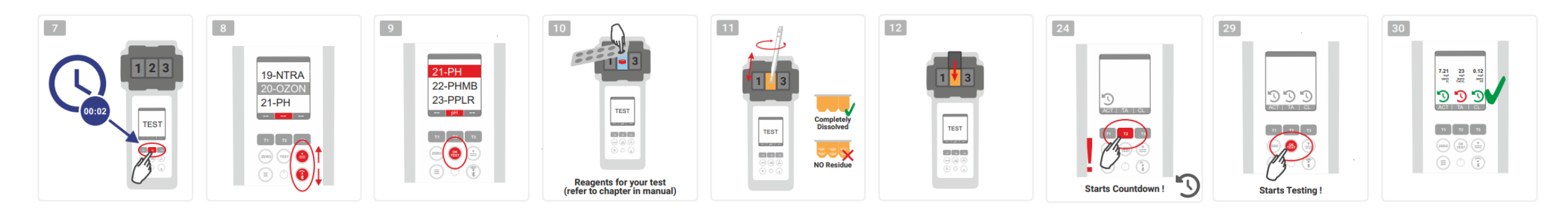

WATER TESTING EQUIPMENT OOO

## **PoolLab 2.0** (Menu)

**Prostřednictvím nabídky (tlačítko Nabídka) lze provést následující nastavení/vyvolat informace:**

- **Cloud:** Nabídka Informace: Ukazuje, zda a pokud ano se kterým cloudovým účtem mají být výsledky měření synchronizovány přes WiFi. **Poznámka:** Nastavení cloudových dat výhradně přes aplikaci LabCOM (PoolLab 2.0 připojený k aplikaci přes Bluetooth).
- **WIFi:** Nabídka Informace: Ukazuje, zda a pokud ano ke které WiFi síti se má PoolLab 2.0 připojit. **Poznámka:** Nastavení WiFi připojení výhradně přes aplikaci LabCOM (PoolLab 2.0 připojený k aplikaci přes Bluetooth).
- **Čas:** Zde můžete nastavit, zda se má čas zobrazený na hlavní obrazovce zobrazovat ve 12hodinovém nebo 24hodinovém formátu **Poznámka:** Čas se automaticky upraví s každým připojením WiFi nebo Bluetooth a v případě potřeby se upraví na PoolLab 2.0.
- **Datum:** Zde můžete nastavit, zda se má datum zobrazené na hlavní obrazovce zobrazovat jako DD.MM.RRRR nebo MM.DD.RRRR **Poznámka:** Datum se automaticky synchronizuje s každým připojením WiFi nebo Bluetooth a v případě potřeby se opraví na PoolLab 2.0.
- **Tab/Tekuté.:** U některých parametrů (např. pH) si můžete vybrat, zda chcete měřit tabletou nebo tekutým činidlem.Výchozí nastavení je "režim tabletu", který se také zobrazuje na displeji v horní části stavového řádku v podobě 2 tabletů.Pokud chcete měřit s kapalnými reagenciemi, musíte v nabídce přepnout na "Liquid".Ve stavovém řádku se místo tabletů objeví kapka.

- **Displej:** Zde lze nastavit jas displeje mezi 25% 100%. Čím jasnější, tím vyšší spotřeba energie PoolLab 2.0.
- **Kalibrace.:** PoolLab 2.0 může (v případě výměny kyvet: MUSÍ) kalibrovat uživatel. Ke kalibraci není potřeba žádné příslušenství

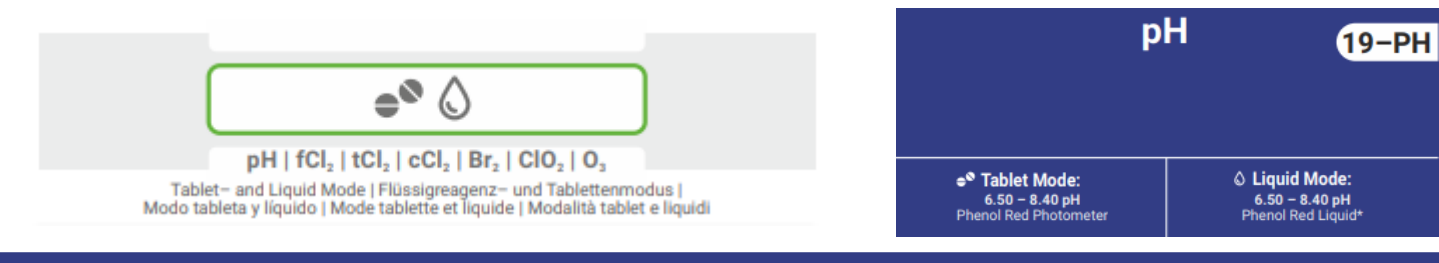

WATER TESTING EQUIPMENT OOO

## PoolLab 2.0 (cuvette change)

Jednou z výhod PoolLab 2.0 je, že (3násobná) měřicí kyveta je trvale instalována, ale lze ji také vyměnit.Kyvetu (náhradní díl) je vhodné vyměnit, pokud je poškrábaná, znečištěná nebo celkově poškozená v oblasti dráhy paprsku (LED senzor).

### **Výměna kyvety je dětská hra:**

- 1) Ujistěte se, že jednotka, kyveta a držák kyvet jsou čisté.
- 2) Odstraňte ochranný kryt světla
- 3) Zatlačte držák kyvet směrem k sobě (odemkněte).
- 4) Odstraňte držák kyvet
- 5) Vyjměte starou kyvetu
- 6) Vyhoďte starou kyvetu do běžného domovního odpadu.
- 7) Vložte novou kyvetu.
- 8) Ujistěte se, že je čistý jako píšťalka, aby paprsek LED nemohl být vychýlen.
- 9) Nasaďte držák kyvetZatlačte držák kyvet dozadu (zaklapněte jej na místo)
- 10) Nasaďte ochranný kryt světla a proveďte kalibraci (menu)

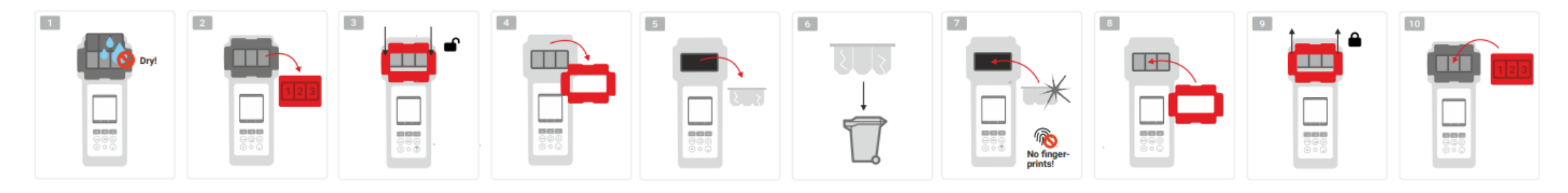

WATER TESTING EQUIPMENT OOO

## **PoolLab 2.0** (propojení zařízení s aplikací)

PoolLab 2.0 má rozhraní Bluetooth a WiFi.Přes WiFi lze výsledky měření přenést přímo z PoolLab 2.0 do LabCOM Cloud pouhým stisknutím tlačítka.Připojení PoolLabu 2.0 k WiFi síti a také nastavení cloudového účtu je nutné provést prostřednictvím Aplikace LabCOM (Android a iOS), pomocí které lze PoolLab 2.0 připojit k aplikaci LabCOM přes Bluetooth.je připojen.

**Po úspěšném propojení PoolLab 2.0 s aplikací LabCOM lze provést následující nastavení:**

- **Doba automatického stmívání v sekundách:** Určuje, od kolika sekund bez stisknutí tlačítka na PoolLab 2.0 Jas obrazovky je třeba ztlumit na 50 %, aby se šetřila energie baterie
- **Cas automatického vypnutí v sekundách:** Definuje, po kolika sekundách se má PoolLab 2.0 vypnout bez stisknutí tlačítka, **pro** *baterie přenostov***e** zdrojů měření (vzorkovacích míst) do PoolLabu 2.0
- Nastavení WiFi připojení na PoolLab 2.0 pro přenos naměřených dat přímo do LabCOM Cloudu
- Nastavení cloudového účtu na PoolLab 2.0
- Obnovit všechna nastavení na výchozí tovární nastavení (smazat zdroje měření, WiFi, nastavení cloudu)

**Aplikace LabCOM je k dispozici zdarma v obchodech Android a Apple.**

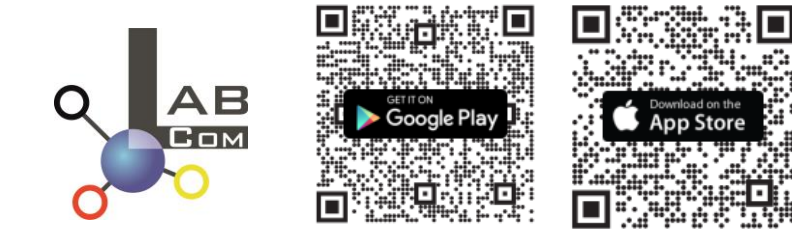

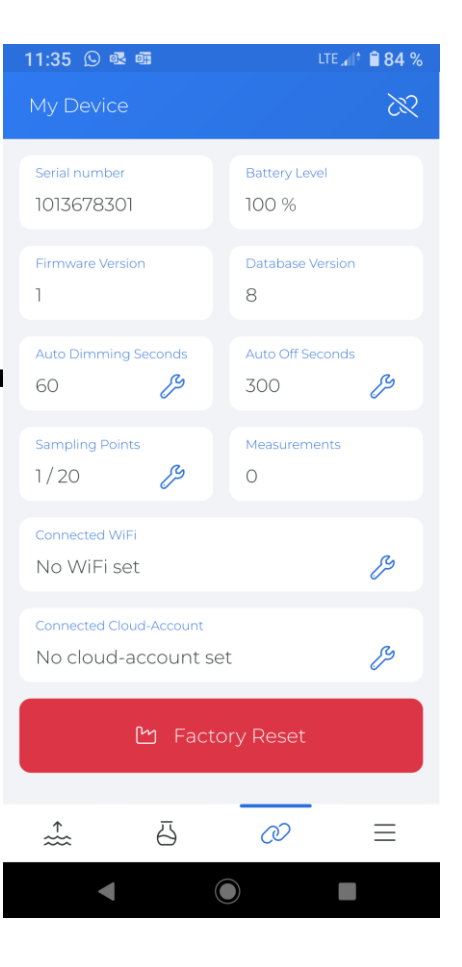

WATER TESTING EQUIPMENT OOO

## PoolLab 2.0 (připojení k aplikaci LabCOM)

- 1) Zapněte PoolLab 2.0
- 2) Na klávesnici PoolLab 2.0 dvakrát krátce stiskněte tlačítko WiFi/Bluetooth vpravo dole. **Poznámka:** Symbol Bluetooth je nyní ve stavovém řádku zobrazen zeleně.
- 3) Spusťte aplikaci LabCOM
- 4) Stiskněte ikonu nabídky (3 pomlčky, vpravo dole).
- 5) Stiskněte "Připojit zařízeníOtevře se seznam nalezených zařízení. PoolLab 2.0 se zobrazí jako "PoolLab2
- 6) Stiskněte položku "PoolLab2".
- 7) Zobrazí se nové okno, ve kterém můžete provést nastavení
- 8)

**Poznámka:** Pro každé připojení Bluetooth mezi aplikací LabCOM a aplikací PoolLab 2.0, datum a čas se zobrazí na PoolLab 2.0. zarovnaný

**Poznámka:** Pro každé připojení Bluetooth mezi aplikací LabCOM a aplikací PoolLab 2.0 také vždy kontroluje, zda je aktualizace proje k dispozici PoolLab 2.0. Pokud ano, stane se totoInstalace nabízena

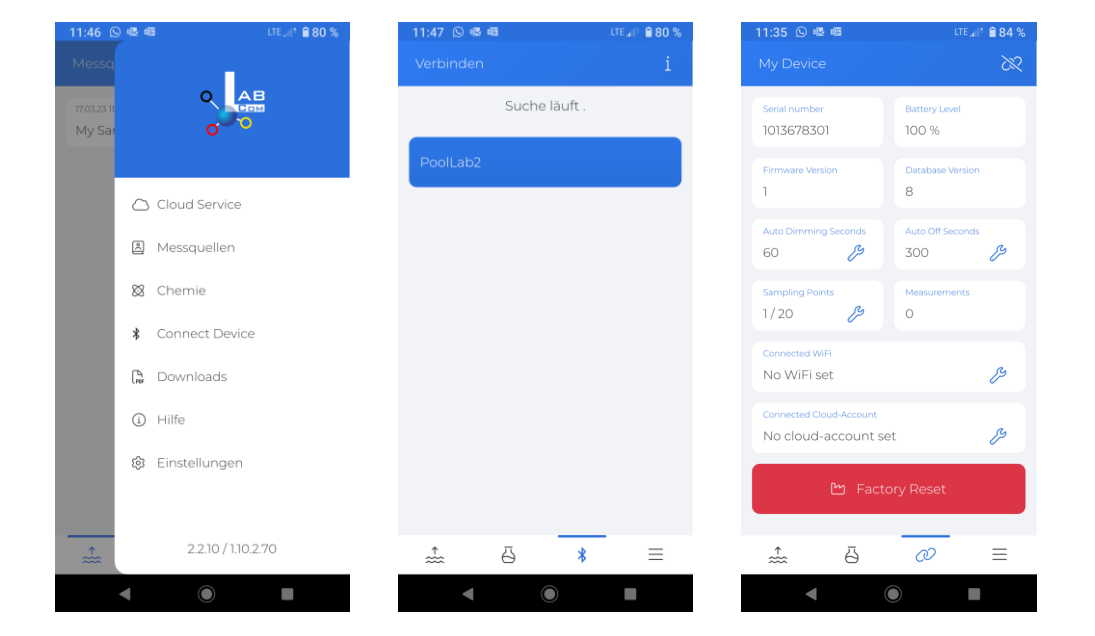

WATER TESTING EQUIPMENT OOO

## **PoolLab 2.0** (Nastavení připojení WiFi)

### **Chcete-li dát PoolLab 2.0 přístup k internetu přes WiFi, postupujte následovně:**

- 1) Propojte PoolLab 2.0 s aplikací LabCOM (jak je znázorněno na předchozích stránkách)
- 2) Klepněte na klíč vedle položky "Připojeno WiFi
- 3) Zadejte SSID (název sítě WiFi) a heslo WiFi, ke kterému se má PoolLab 2.0 připojit.
- 4) Klikněte na "Send to PoolLab".

Od tohoto okamžiku a za předpokladu, že je WiFi síť přístupná a je zřízen cloudový účet (další krok), se po stisknutí symbolu WiFi (na PoolLab 2.0) naměřená data automaticky přenesou do cloudu a jsou tak k dispozici v aplikaci, softwaru a na webových stránkách LabCOM.

**Poznámka:** Když je navázáno připojení WiFi (tlačítko WiFi zapnuto PoolLab 2.0) se také vždy kontroluje, zda aAktualizace pro PoolLab 2.0 je k dispozici.Pokud ano, nabízí se k instalaci

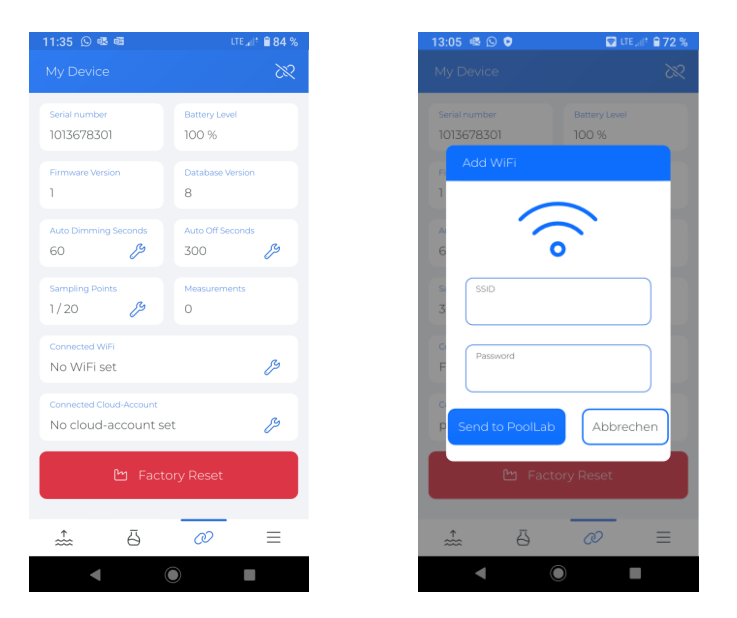

WATER TESTING EQUIPMENT OOO

## **PoolLab 2.0** (Nastavení Cloud uložiště)

### **Chcete-li poskytnout PoolLab 2.0 přístup ke cloudu již vytvořenému v aplikaci LabCOM, postupujte následovně:**

- 1) Propojte PoolLab 2.0 s aplikací LabCOM (jak je znázorněno na předchozích stránkách)
- 2) Klepněte na klíč vedle položky "Připojený cloudový účet
- 3) **Poznámka:** Pokud v aplikaci LabCOM ještě nebyl vytvořen cloudový účet, budete dotázáni, zda má být vytvořen.Do PoolLab 2.0 lze přenést pouze cloudový účet, který byl vytvořen a je aktivní v aplikaci LabCOM.
- 3) Klepněte na "odeslat do PoolLab

Od tohoto okamžiku a za předpokladu, že je na PoolLabu zřízena Wifi (viz předchozí strana) a WiFi síť je dostupná, po stisknutí ikony WiFi (na PoolLabu 2.0) se naměřená data automaticky přenesou do cloudu a tak být k dispozici v aplikaci, softwaru a na webových stránkách LabCOM.

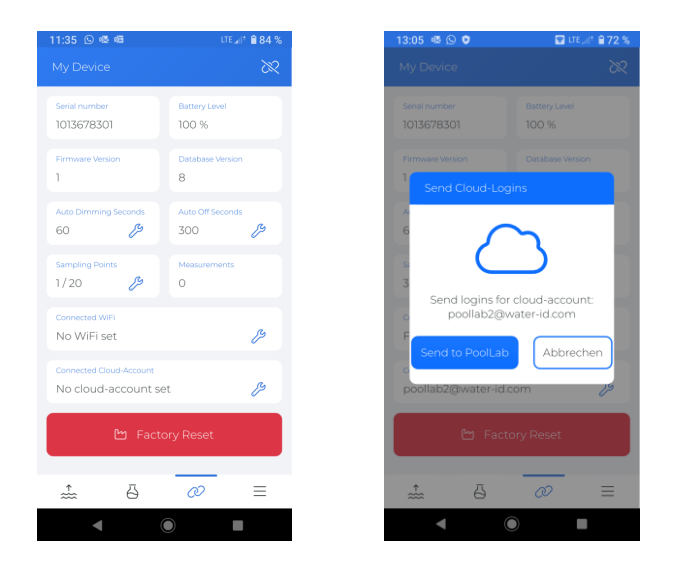

WATER TESTING EQUIPMENT  $\bullet \bullet \bullet$ 

### **PoolLab 2.0** (přenos naměřených hodnot)

Místa měření lze uložit do PoolLab 2.0 za účelem přiřazení výsledků měření k těmto místům měření.

#### **Chcete-li uložit zdroje měření do PoolLab 2.0, postupujte následovně**

- 1) Propojte PoolLab 2.0 s aplikací LabCOM (jak je znázorněno na předchozích stránkách)
- 2) Klepněte na klíč vedle položky "Body vzorkování
- 3) Zobrazí se seznam "Sampling Points", který odpovídá zdrojům měření jednotlivě uloženým v aplikaci LabCOM.
- 4) Zaškrtněte políčko pro max. 20 měřicích zdrojů, které mají být převedeny do PoolLab 2.0
- 5) Klepněte na OK

Od tohoto okamžiku lze PoolLab 2.0 používat pomocí tlačítka Sampling Point nebo prostřednictvím Nabídky pro výběr zdroje měření, pod kterým se mají uložit následující měření.

**Poznámka:** Pokud jsou vzorkovací body převedeny do PoolLab 2.0 před nastavením cloudového účtu na PoolLab 2.0 je nastaven (viz předchozí strana), vzorkovací body musí být znovu nastaveny v cloud na PoolLab 2.0.

**Poznámka:** Pokud již byl cloud nastaven na PoolLab 2.0 a bylo také nastaveno připojení WiFi připojení bylo nastaveno na PoolLab 2.0 po přenesenívzorkovacích bodů na PoolLab 2.0, je třeba pro aktivaci stisknout tlačítko WIFIk synchronizaci přenášených vzorkovacích bodů s cloudem.

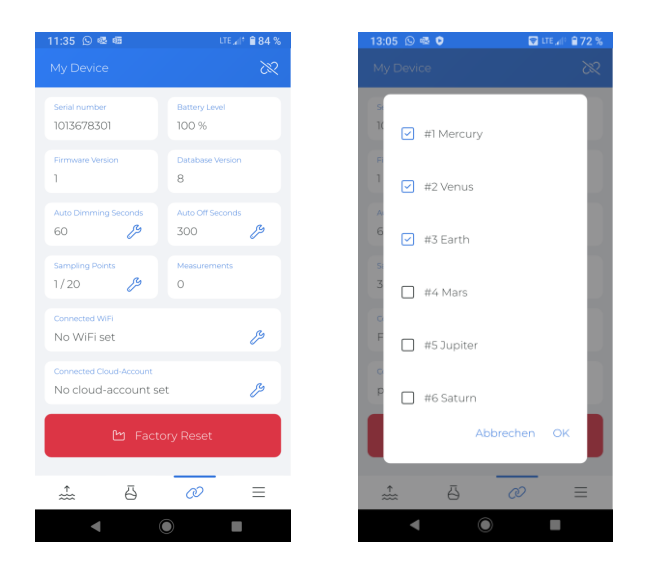

WATER TESTING EQUIPMENT  $\bullet \bullet \bullet$ 

# **Aplikace LabCOM a uložiště Cloud**

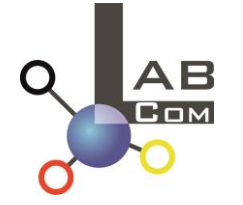

LabCOM zahrnuje aplikaci pro chytré telefony Android a iOS a webové prohlížeče. Všechny zařízení můžou být propojené a synchronizované s cloudem LabCOM.

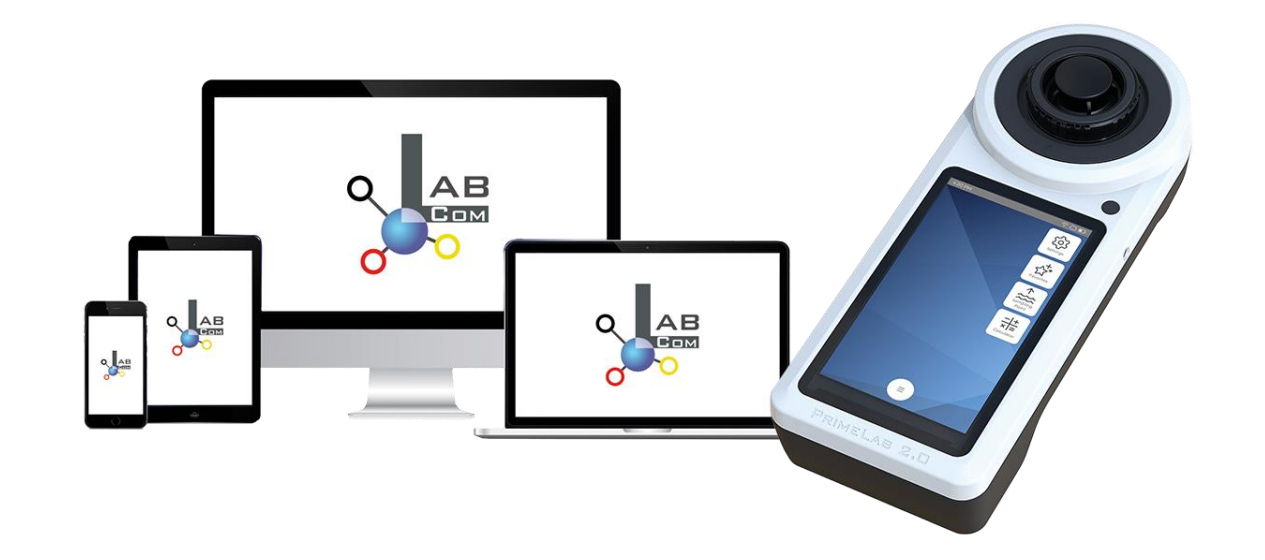

WATER TESTING EQUIPMENT OOO

# **Aplikace LabCOM a uložiště Cloud**

- Jednorázová registrace v LabCOM Cloud aktivuje automatickou synchronizaci mezi aplikací/softwarem/webovou aplikací LabCOM a PoolLab 2.0.
- Synchronizace mezi PoolLab 2.0 a LabCOM Cloud je jednosměrná (nahrávání a mazání na PoolLab 2.0)
- Bluetooth synchronizace mezi PoolLab 2.0 a aplikací LabCOM probíhá jedním směrem (nahrávání a mazání na PoolLab 2.0)

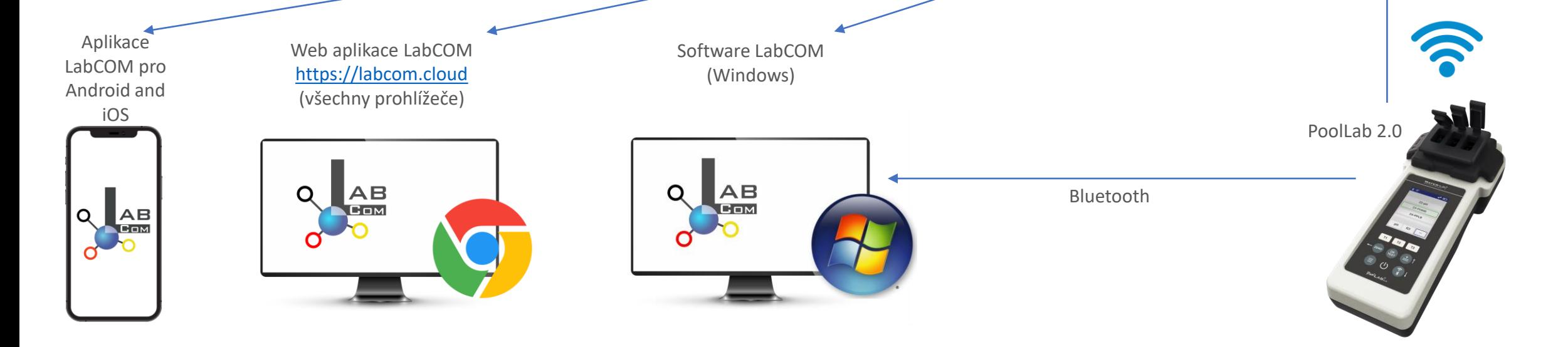

WATER TESTING EQUIPMENT OOO

## **Aplikace LabCOM a uložiště Cloud**

- Aplikace (Android + iOS), software (Windows) a webové prohlížeče jsou téměř identicky strukturovány, se používají intuitivně a především jsou pro uživatele bezplatné.
- Kromě vytváření místa odběrů vody a správy výsledků měření můžete také ukládat své vlastní chemikálie a vypočítat doporučení pro dávkování.

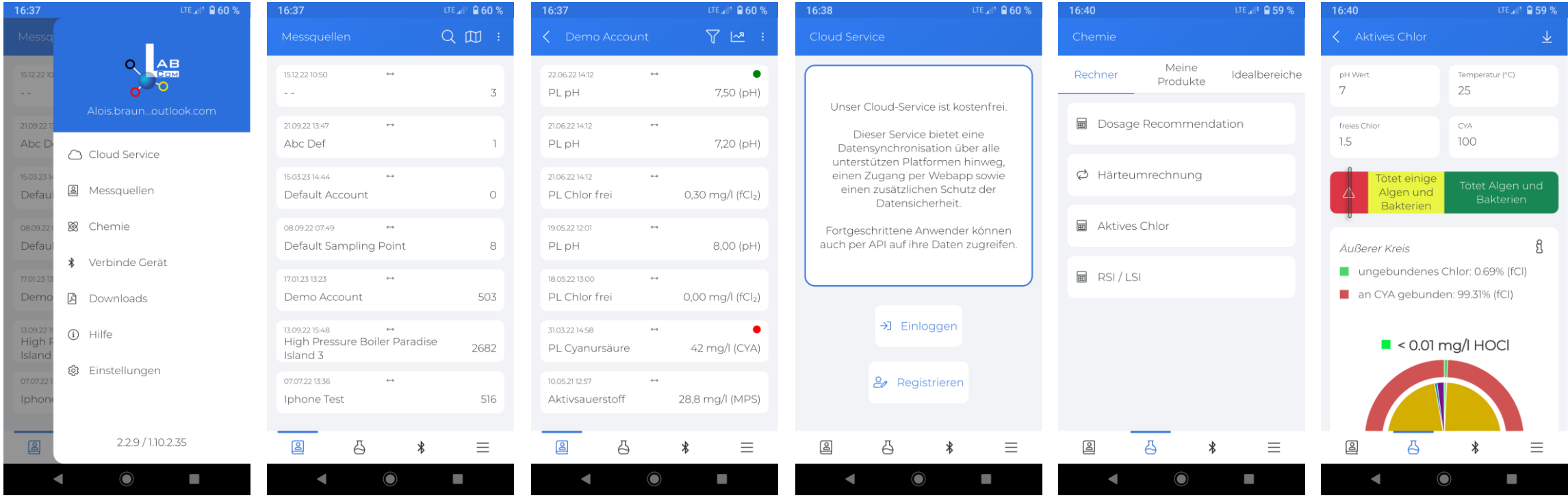